## **Step 1: Computer Setup for Allscripts Download Chart**

**1.** Create a new folder the computer's **C Drive** called "**\_EHRdownloads".**

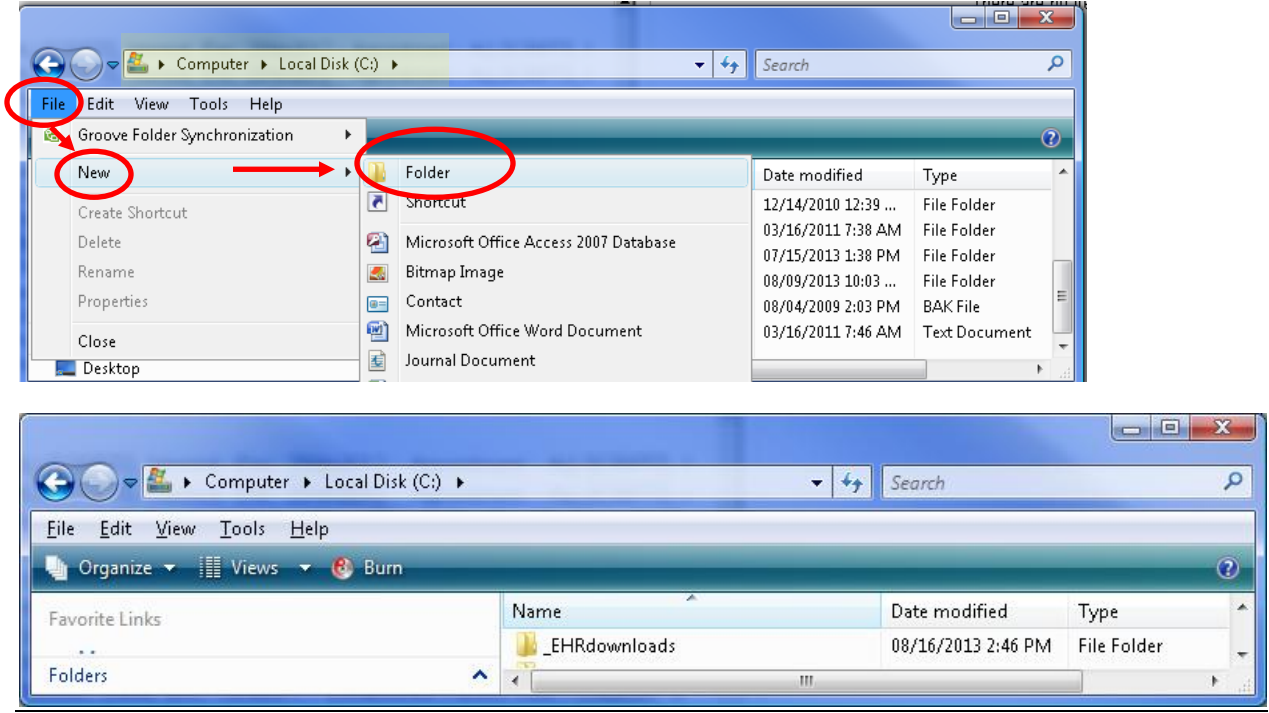

**If this has already been completed on your computer, move on to Step 2.**

## **Step 2: Create a PDF of a Patient's Clinical Information (New Citrix)**

- **1.** With the correct patient name displaying in the patient banner, access the **Chart Viewer** on the **Clinical Desktop** tab
- **2.** Select **Download Chart** by either of the following:
	- **a.** Select **Print > Download Chart** from the toolbar at the bottom of the page, or
	- **b.** Right-click and select **Print > Download Chart**

The **Download Chart** window displays.

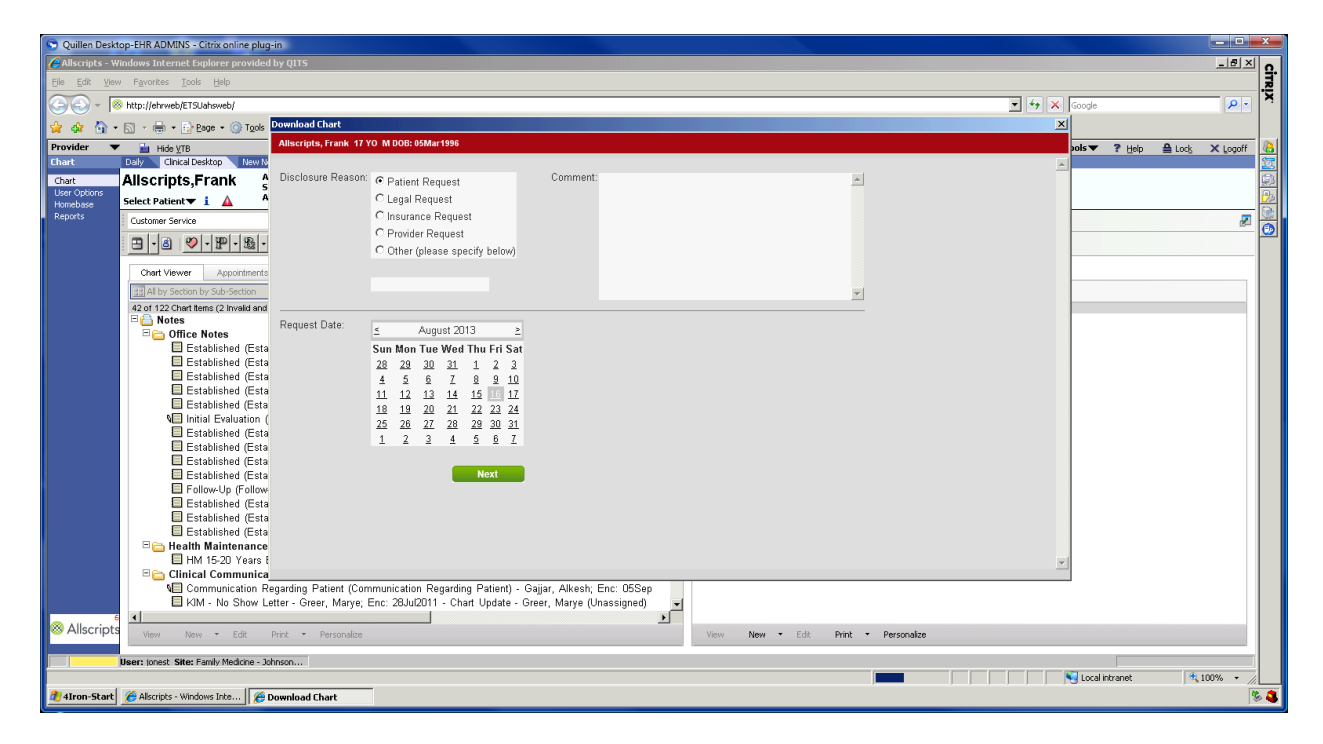

- **3.** Select the appropriate radio button in the **Disclosure Reason** section. The default is **Patient Request**. If you select **Other**, enter explanatory text in the text field.
- **4.** The **Comment** field is optional. Enter any additional information about the request.
- **5.** Select the date the record was requested from the **Request Date** calendar. You may only select a previous date or the current date. Future dates are not allowed.
- **6.** Click **Next**.

The **Select Documents and Chart Sections to Attach** window displays.

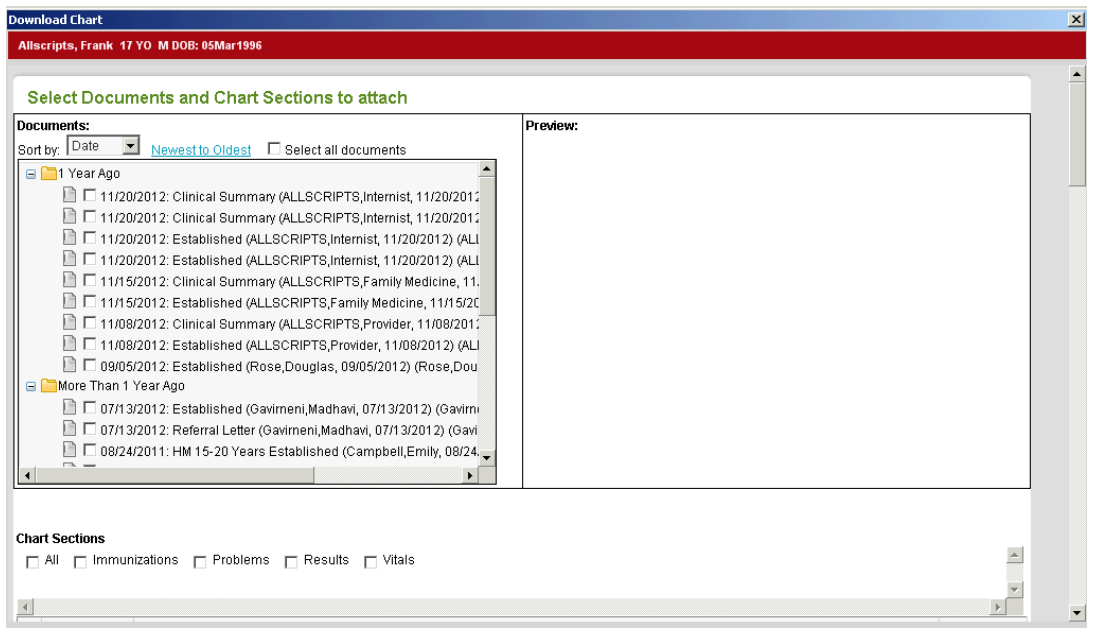

- **7.** In the **Documents** section, select the check-box beside each clinical note or document you want included in the PDF file. Click the check-box for **Select All Documents** to select all available documents at once.
- **8.** In the **Chart Section**, select the check-box beside any additional chart sections you also want included in the PDF. Select **All** to include all of the chart sections in the PDF file. You can also use the list below the section check-boxes to select only individual items within the chart section without checking the entire section.

**Note:** The system will time-out if you select too many items at one time. You may have to create separate PDF files for some chart sections.

**9.** Click **Next**.

The screen will display as follows when the file is ready for download:

Allscripts, Frank 17 YO M DOB: 05Mar1996

wnload Chart

Document Complete! Please click here to download.

**10.** Click **here** to download the PDF file.

**11.** Click **Save** to place the file on your computer's hard drive.

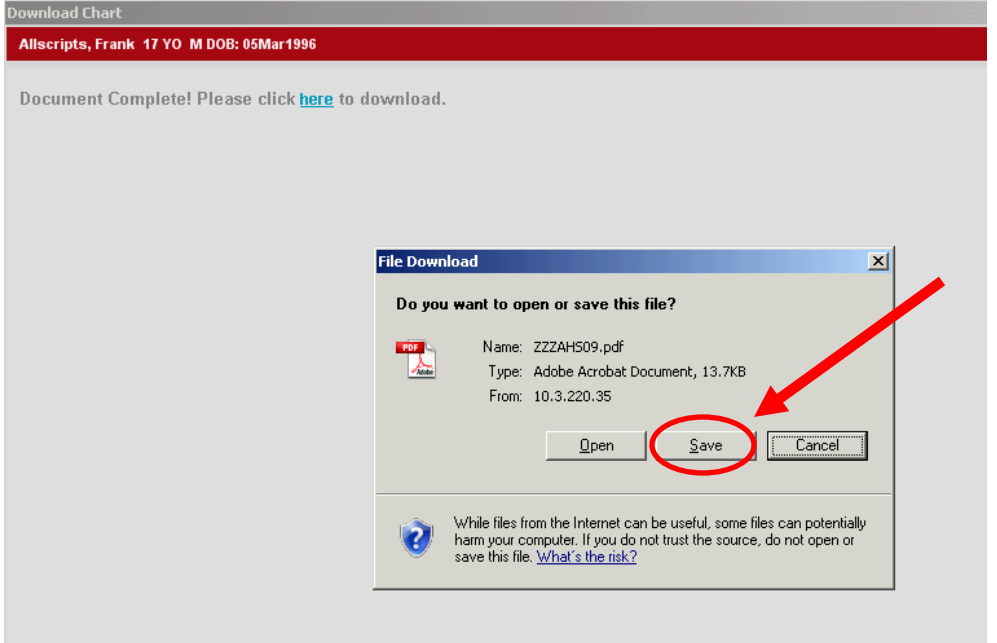

12. A **Restrictions** window will pop up. **Ignore** this message by clicking **OK**.

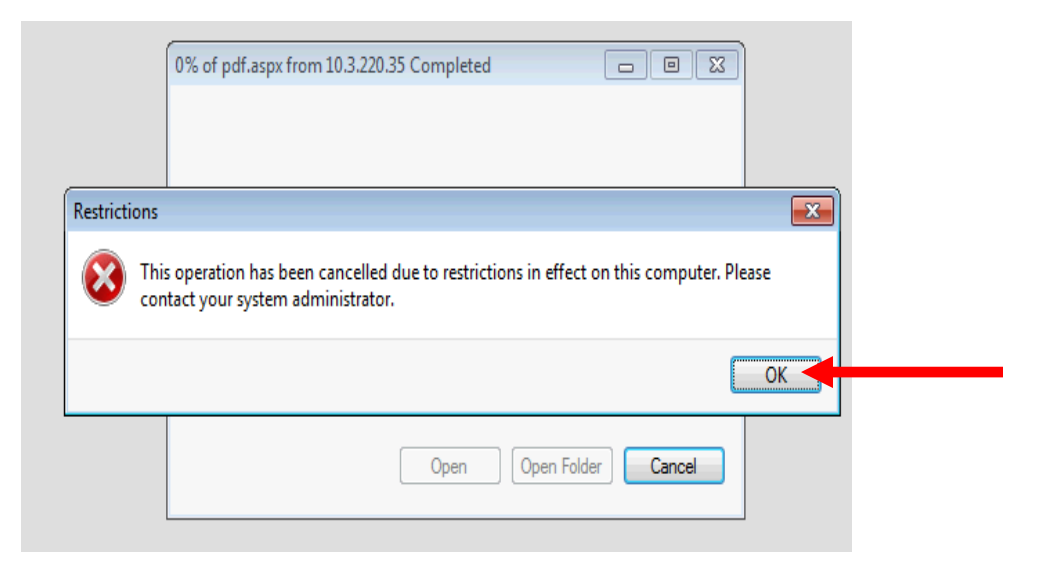

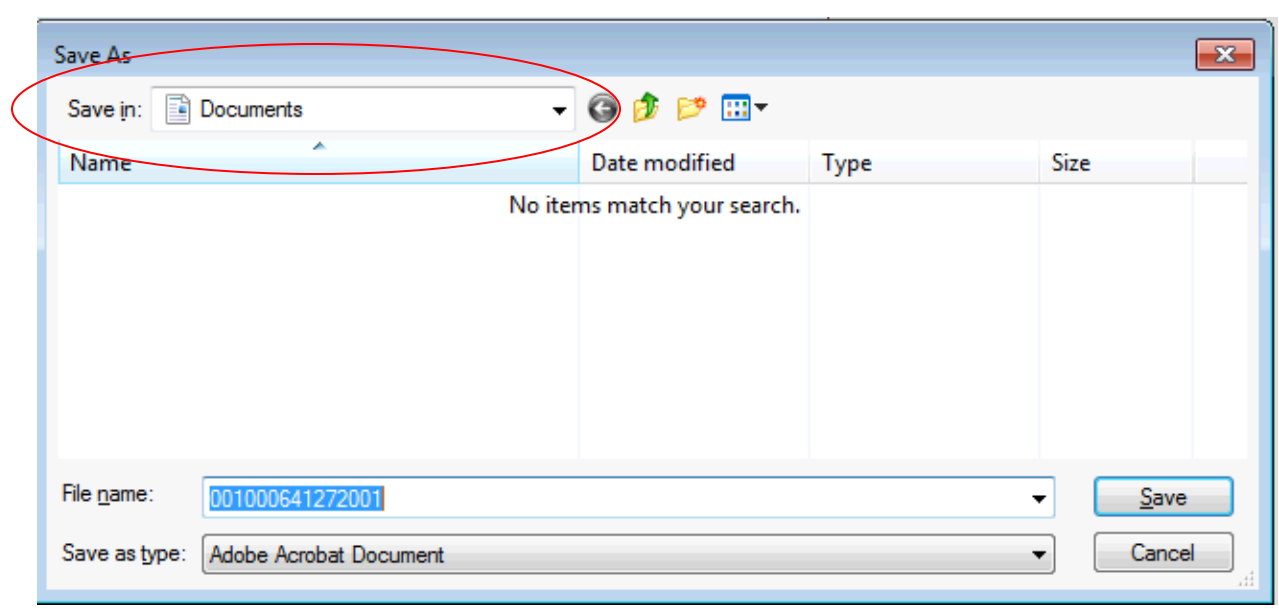

## 13.The **Save As** window will open—looking something like this:

#### 14.Click the **Save in:** dropdown arrow. Locate and click on **Local Disk C**.

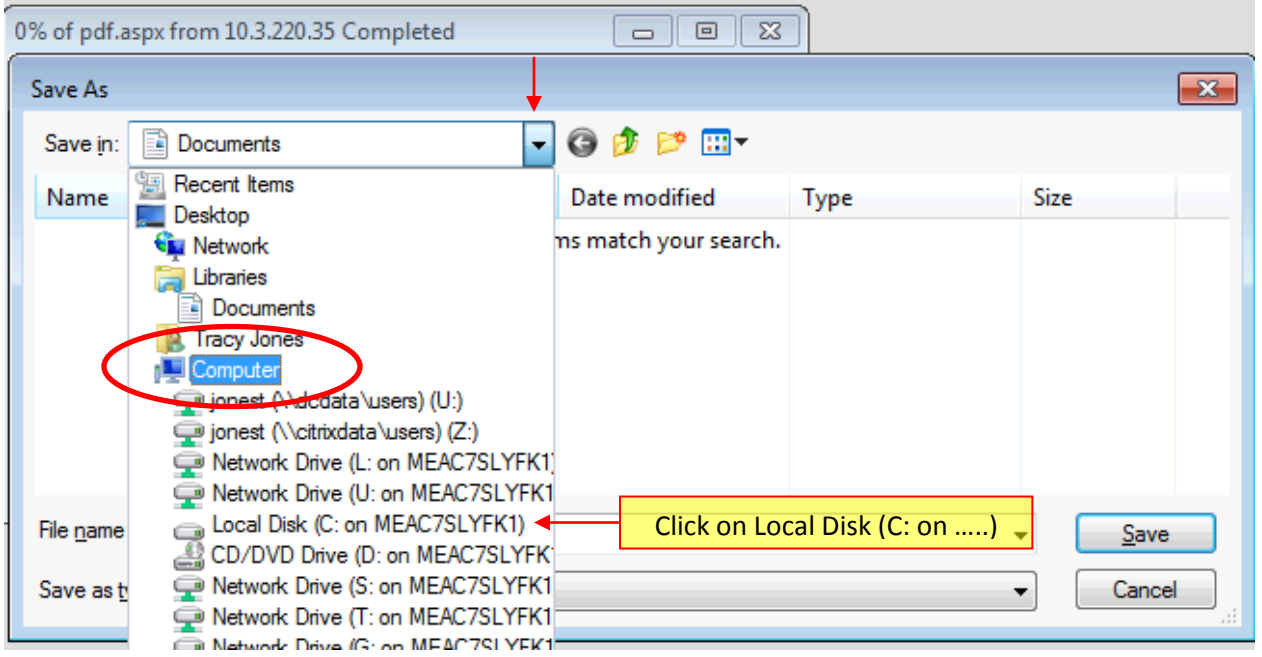

15.**Save in:** will now display **"Local Disk (C: on …..)"**

16.Locate and click on the **\_EHRdownloads** folder

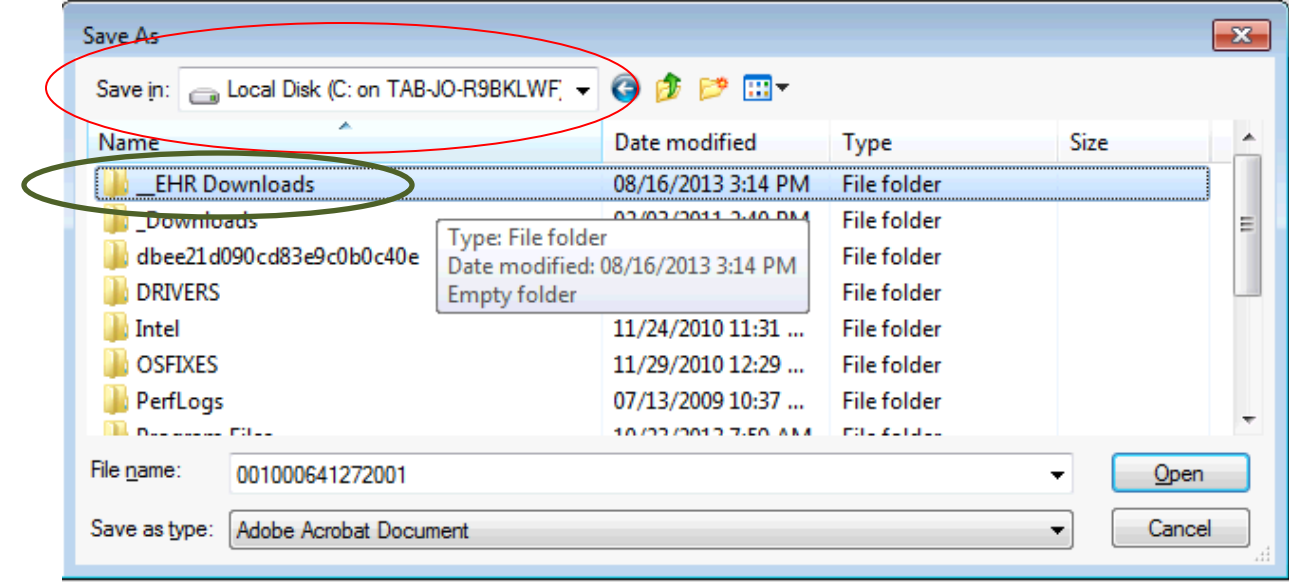

- 17.The **Save in:** section will display as follows.
- 18.Enter the **File name** you are giving your download (for example "LastnameFirstname").
- 19.Click **Save**

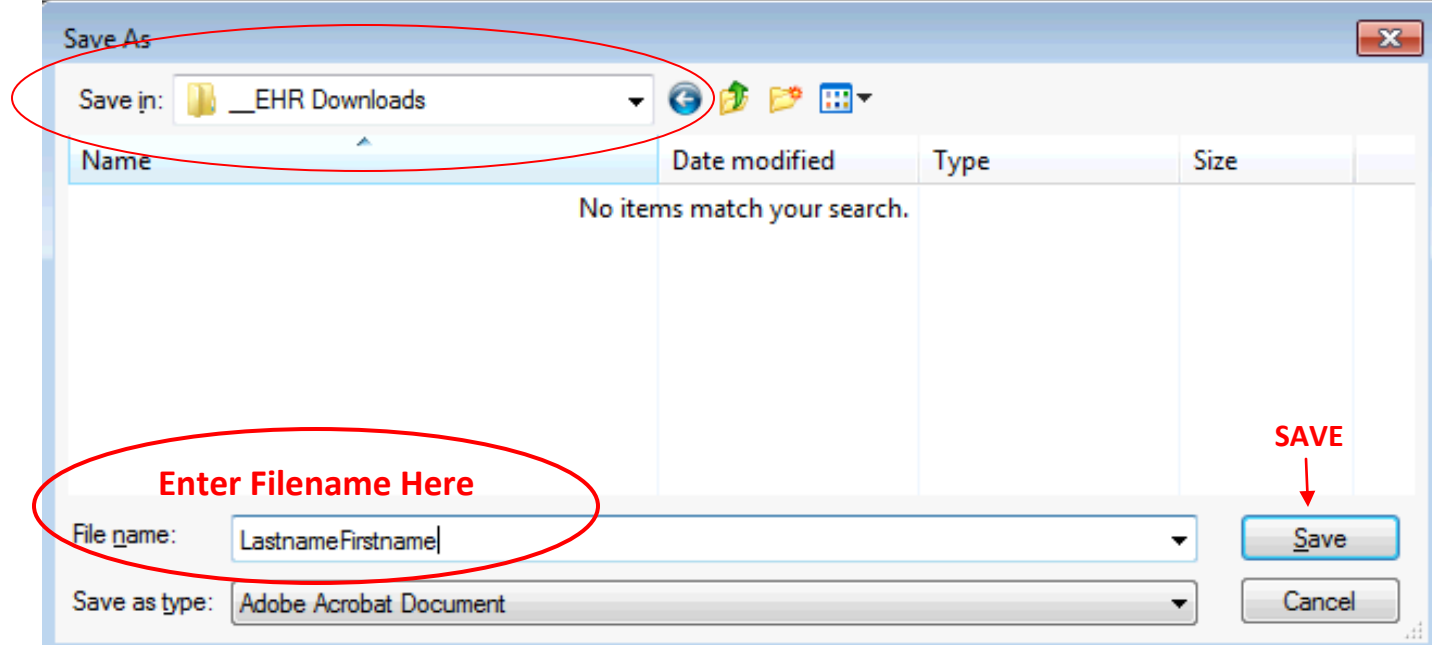

20. Go to the **C Drive** on your computer, and open the **\_EHRdownloads** and locate your file.

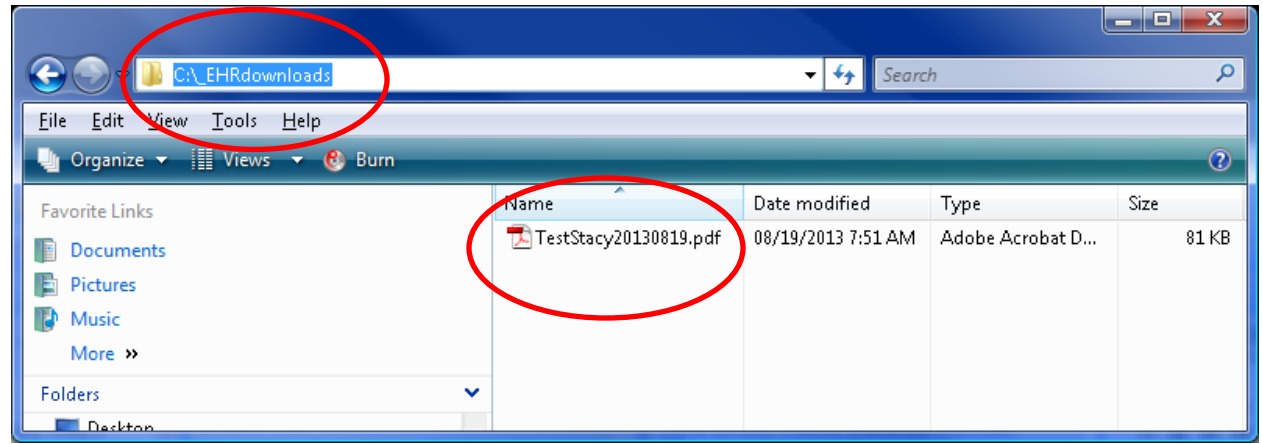

# **\*\*Note\*\***

Your computer should remember this filepath, and you should only have to enter the filename for future downloads.

### **Step 3: Burning Files to a CD**

- **1. Insert a CD into the drive you use for burning on your computer**
- **2. Click the "Start" menu in Windows and click "Computer."**

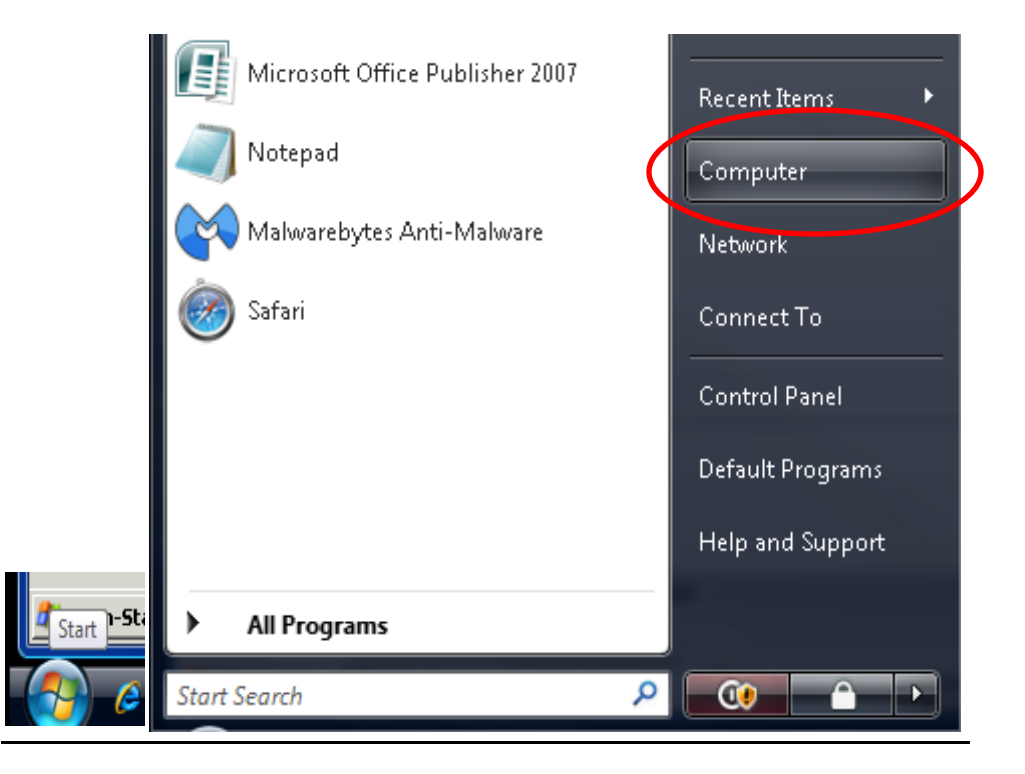

**3. This displays the disk drives for your computer**

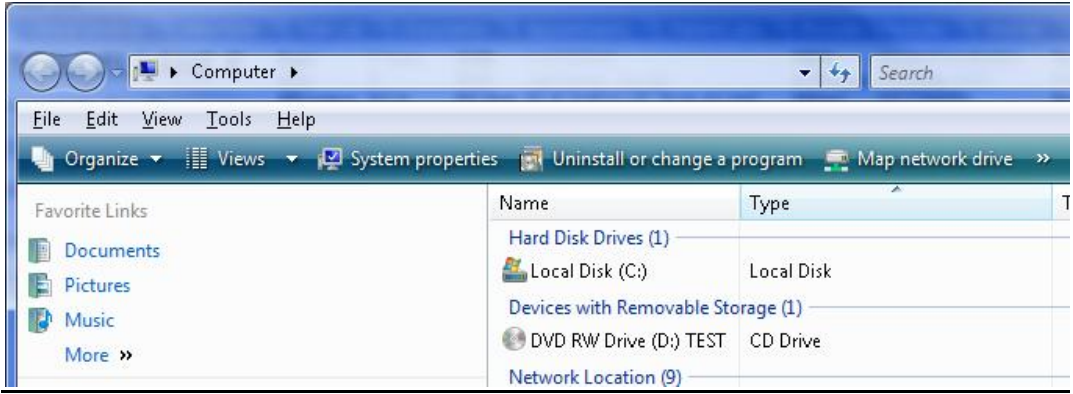

- **4. Locate your file (C:\\_EHRdownloads)**
- **5. Single-click your file to highlight it.**

#### **6. Click Burn on the Menu Bar**

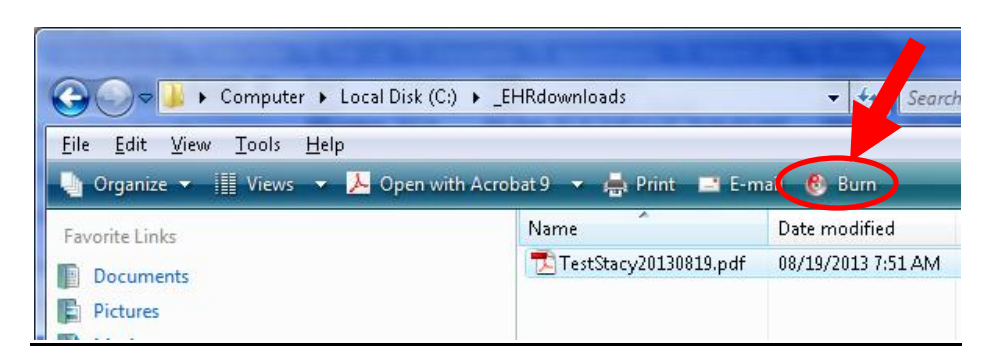

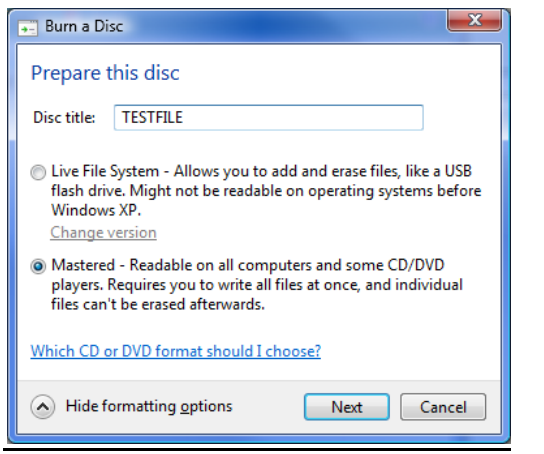

- **7. Give the Disc a title (such as the Patient Name and Date-of-Birth)**
- **8. Click Next**
- **9. Go to Drive D on the computer.**
- **10.Click Burn to disc to write selected files to the disc.**

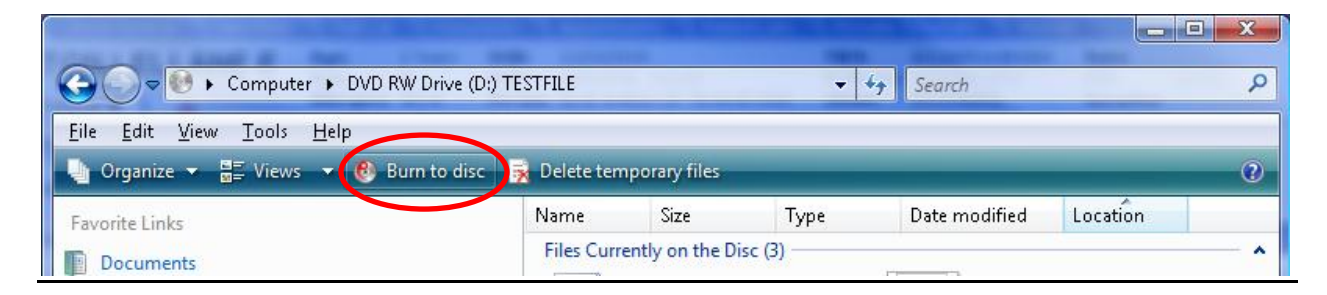

- **11.Click Next**.
- **12.Click Finish**.